# **Let's Get Started.**

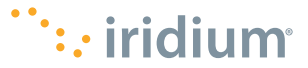

## **What is the Iridium GO! exec?**

Built with professionals in mind, the Iridium GO! exec™ provides satellite connectivity that enables you to:

- Connect multiple smart devices
- Access 2 voice and 1 data sessions simultaneously
- Utilize built-in speaker phone functionality
- Use standard apps for your instant messaging, social media and much more

## **What's in the box?**

- **Iridium GO! exec device**
- **Protective Cover:** This custom-built cover snaps on easily to the top of the device to protect it from direct sunlight and scratches to the touchscreen. It also snaps on to the bottom to protect from rough surfaces.
- **Documentation:** Quick Start Guide, Product Safety and Regulatory Card and Important SOS Information Booklet
- **Accessories:** AC wall charger with four international adapters, DC car charger and USB-C cable

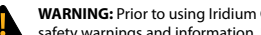

**WARNING:** Prior to using Iridium GO! exec, read and understand the user manual including the safety warnings and information. Failure to do so could result in serious injury or death.

The Iridium GO! exec must be turned off at all times while on board aircraft. The device may be used by the pilot or with the pilot's consent (US Code of Federal Regulation (CFR): 47 C.F.R.25.285).

Your Iridium GO! exec comes with a Limited Warranty. For terms and conditions, see the user manual on www.iridium.com.

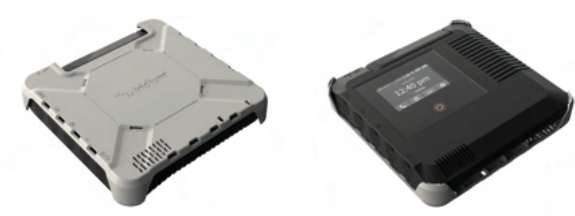

# **Device Setup in Two Easy Steps**

#### **STEP 1:**

**Charge and Set up Iridium GO! exec Device**

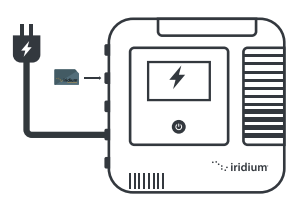

**IMPORTANT:** Prior to first use, the device must be connected to the USB-C wall charger and plugged into the wall power outlet.

- 1. Insert the SIM card correctly, as shown on the icon above the SIM slot.
- **2.** Plug in device to the provided USB-C charger and allow to fully charge.
- **3.** Power on device by swiveling up the antenna or holding touch power button for 5 seconds.
- 4. After powering on the device (power up sequence approx. 30 seconds) follow prompts/ instructions on device screen and complete device setup.

**Note:** Admin pin setup is optional Make sure to close open flaps securely to maintain water-resistant seal.

## **STEP 2:**

**Install App and Set up Smart Device**

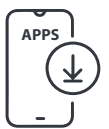

**IMPORTANT:** High-speed internet is required for this step.

**Required: Iridium GO! exec App: 1.** Search and download the Iridium GO! exec App using high-speed Internet.

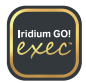

**Optional:** Search and download the **2.** following from the App Store<sup>SM</sup> and Google Play™ on high-speed network.

## **Iridium Mail App**

 This app is optimized for email, sharing of photos and small files, and receiving weather forecasts.

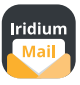

#### **Using Iridium Mail App:**

 Registration is free and required in order to use the app. Go to https://www.iridium.com/mailandweb/ and complete registration.

## **Third-Party Apps**

 For additional Iridium GO! exec customized apps, visit: www.iridiumgoexec.com/apps.

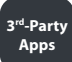

# **Device and Screen Overview**

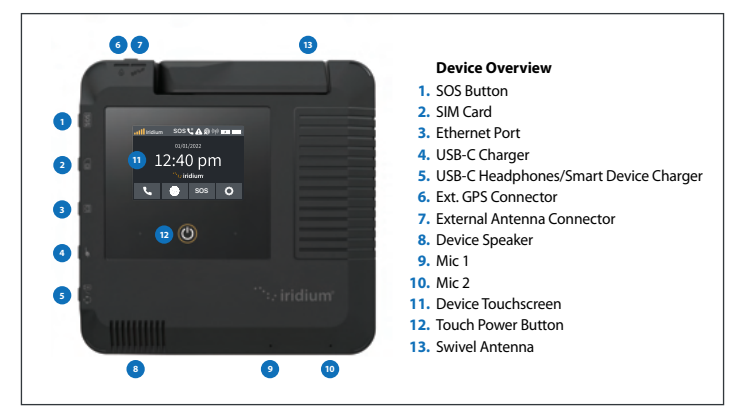

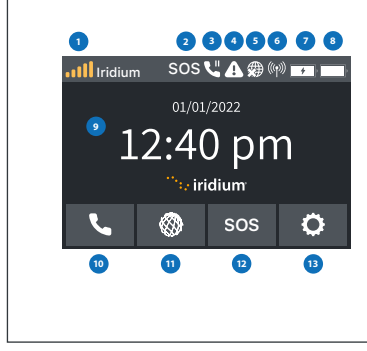

## **Screen Overview**

- **1.**  Satellite Signal Strength
- **2.** SOS Status
- **3.** Active Call
- **4.** Error Notification
- **5.** Internet Status
- **6.** Wi-Fi Status Indicator
- **7.** Smart Device Charging Status
- **8.** Device Battery Status
- **9.** Time
- **10.** Call
- **11.** Internet
- **12.** SOS
- **13.** Settings

# **Using the Iridium GO! exec**

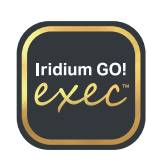

**UNG** 

Iridium GO! exec requires connection to the Iridium satellite network. For optimal performance, make sure the swivel antenna is vertical to the ground and has a clear, unobstructed view of the sky.

**IMPORTANT:** Before you start using the app, refer to the Connection Manager section for the best data user experience.

**Note:** Ensure you're connected to the device's Wi-Fi, open the app, accept all terms and conditions, and allow permissions. Select the desired option to get started.

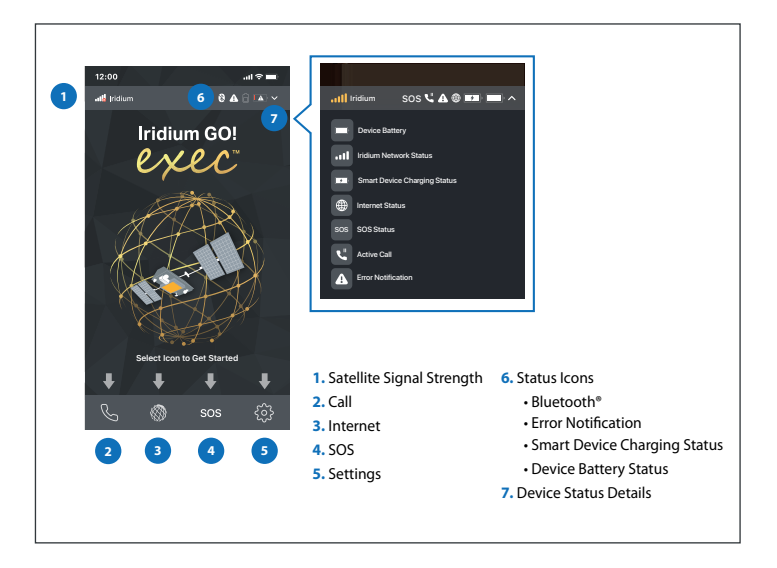

# **1. Getting Started on the Iridium GO! exec App**

**Note:** To minimize data over the satellite connection, it is strongly recommended to set the Wi-Fi connection to 'Low Data Mode' (for iOS) or 'Metered' (for Android).

Before getting started, ensure your smartphone or device is within approximately 30 m (100 ft) Wi-Fi range and the Wi-Fi option is enabled. Also ensure your Bluetooth option is enabled as the Iridium GO! exec uses BLE to send notifications to your smart device.

- Open the Iridium GO! exec app and accept all required Terms and Conditions, permissions and set up SOS if not set up.
- Connect your smart device to the Iridium GO! exec device:

Go to device touchscreen select **Settings** › **Show Wi-Fi Access Credentials** › Screen with QR code, Wi-Fi name and password are displayed.

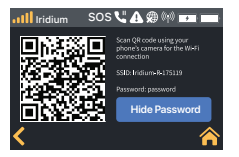

• Using Iridium GO! exec app, use the SCAN QR code option to scan and connect to device Wi-Fi. OR

• Go to Wi-Fi Settings menu on your smart device › Select Iridium XXXX Wi-Fi › Enter password manually and connect to device Wi-Fi.

# **2. Voice Calls**

**Note:** ALWAYS ensure you're using the full international dialing sequence: 00 or + [Country Code] [Phone Number]. **Using App:**

- Using **keypad option**: To make calls using the keypad option go to **Call** › **Keypad** › Enter full international dialing sequence › Press **Call**. You can also opt to use the country flag dropdown menu on the screen for the country code list.
- Using **Contacts**: Go to **Call** ›  $\frac{O}{O}$  **Contacts** › Search and select contact › Press **Call**
- **Quick Dial**: The Iridium GO! exec device supports creation of a quick dial list for up to 10 contacts. Once created, the list gets synced to the device to enable quick access.
- Set up **Quick Dial list**: Open **Iridium GO! exec App** › **Settings** › **Device Settings** › **Admin Settings** › **Quick Dial** › Select **Add Contact** › Enter contact manually or select from **Contacts** › **Save**. List gets synced to the device.

## **Using Device:**

- Using **keypad option**: To make calls using the keypad option go to **Call** >  $\frac{1}{2}$ **: Keypad** > Enter full dialing sequence > Press **L. Call**.
- Using **Quick Dial Contacts**: Ensure your quick dial list is set up using the app, then go to **Call** › **Quick Dial** › Select Contact › Press **L. Call**

# **3. Internet**

As satellite data is more expensive than cellular data, it is important to only allow the data you want to go over the satellite network. Iridium's **Connection Manager** helps you control and manage how you use the internet.

The **Connection Manager** consists of three items:

- **Automatically Disconnect After:** Allows you to select the duration of your internet call. Additional time can be added as required.
- **App/Web Profile:** Allows you to select the appropriate app or website link you wish to use. Only one App/Web profile can be selected at a time.
- **Data Usage Counter:** Displays the accumulated data usage. The counter can be reset from the settings option on the Iridium GO! exec app. This is not meant to be used for billing purposes and is just an indicator for how much data is used.

## **Using Iridium**® **Internet**

Data on the Iridium GO! exec can be used either wirelessly over Wi-Fi or wired over the ethernet connection. For detailed information please refer to Help section in the app or the user manual.

## **Using App:**

• To use data on your smart device go to **Internet** › Select **Automatically Disconnect After** time duration (*example:* 15mins) › Choose required **App/Web Profile** (*example:* Whatsapp) › Exit Iridium GO! exec app › Go to selected **App/Web** (*example:* Open Whatsapp)

## **Using Device:**

• Connect to the device via Wi-Fi or ethernet, then go to **Internet** › Select **Automatically Disconnect After** time duration (e*xample:* 15mins) › Select required **App/Web Profile** (*example:* Browsing) › Go to selected **App/Web Profile** on the connected device. If connected via ethernet to laptop open browser and search for desired URL (*example:* http://lite.cnn.com/en)

When a data session is in progress the user can use the Device or App at any time to add more time or switch between **App/Web Profiles** as required. User can also terminate data session manually if needed.

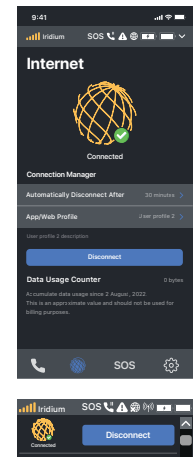

**Automatically Disconnect After** 30 minutes App/Web Profile **2008 Contract Profile 2008** 

## **4. SOS**

Iridium GO! exec is equipped with an **SOS** feature.

**Note:** For more information on how to set up **SOS** and the **SOS** test procedure, refer to the User Manual.

## **How to use SOS:**

## **From SOS button on the device:**

- **1.** Press the **SOS** button on the device for a few seconds.
- 2. You have 10 seconds to cancel the **SOS** option if initiated by error.
- When **SOS** call is initiated via the device, you should use the speaker **3.** on the device to communicate and relay your GPS location by reading it from the device screen.

#### **From device touchscreen or the Iridium GO! exec App interface:**

- **1.** Select the **SOS** option from the home screen.
- Long press the **SOS** button on the touchscreen to initiate **SOS** call. **2.**
- **3.** You have 10 seconds to cancel the **SOS** option if initiated by error.
- When **SOS** call is initiated via the device, use the speaker to **4.** communicate and relay your GPS location by reading it from the device screen.
- When **SOS** call is initiated via the App, use the mobile phone to **5.** communicate and relay your GPS location by reading it from the mobile phone or device screen.

## **A** WARNING

You must configure the SOS button in order to initiate an SOS call to a designated Call Recipient. Failure to configure the SOS button will result in no call when the SOS button is pressed. This could prevent or delay an emergency response and result in serious injury or death.

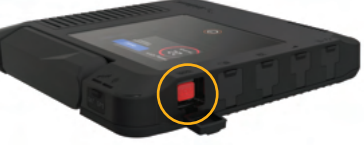

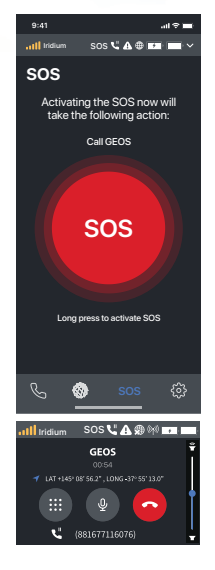